# Оглавление

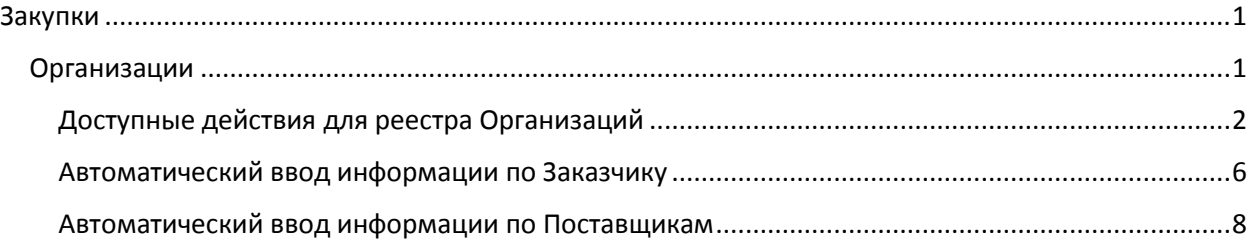

# <span id="page-0-0"></span>Закупки

Главное меню.

Делится на четыре блока:

- 1. Реестр «Организаций» список заказчиков и поставщиков (подрядчиков, исполнителей).
- 2. Закон 44-ФЗ блок в котором введется/создается план закупок, план-график и извещения согласно 44-ФЗ.
- 3. Закон 223-ФЗ блок в котором введется/создается план закупок и извещения согласно 223-ФЗ.
- 4. Реестры блок реестров по отображению контрактов (по двум законам 44-ФЗ и 223-ФЗ), реестра несостоявшихся закупок, реестр спецификации контрактов и реестр оплат.

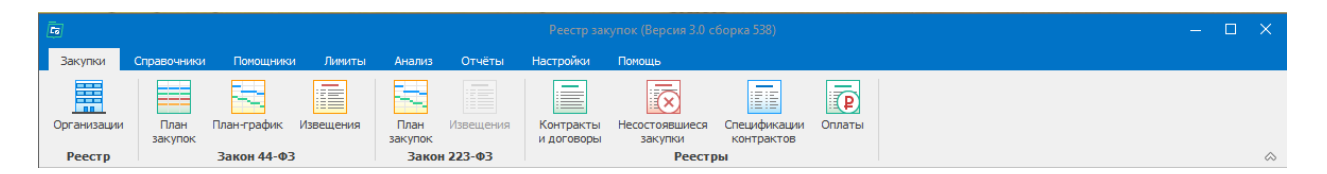

## <span id="page-0-1"></span>Организации

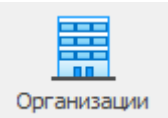

Реестр «Организаций» - список заказчиков и поставщиков (подрядчиков, исполнителей).

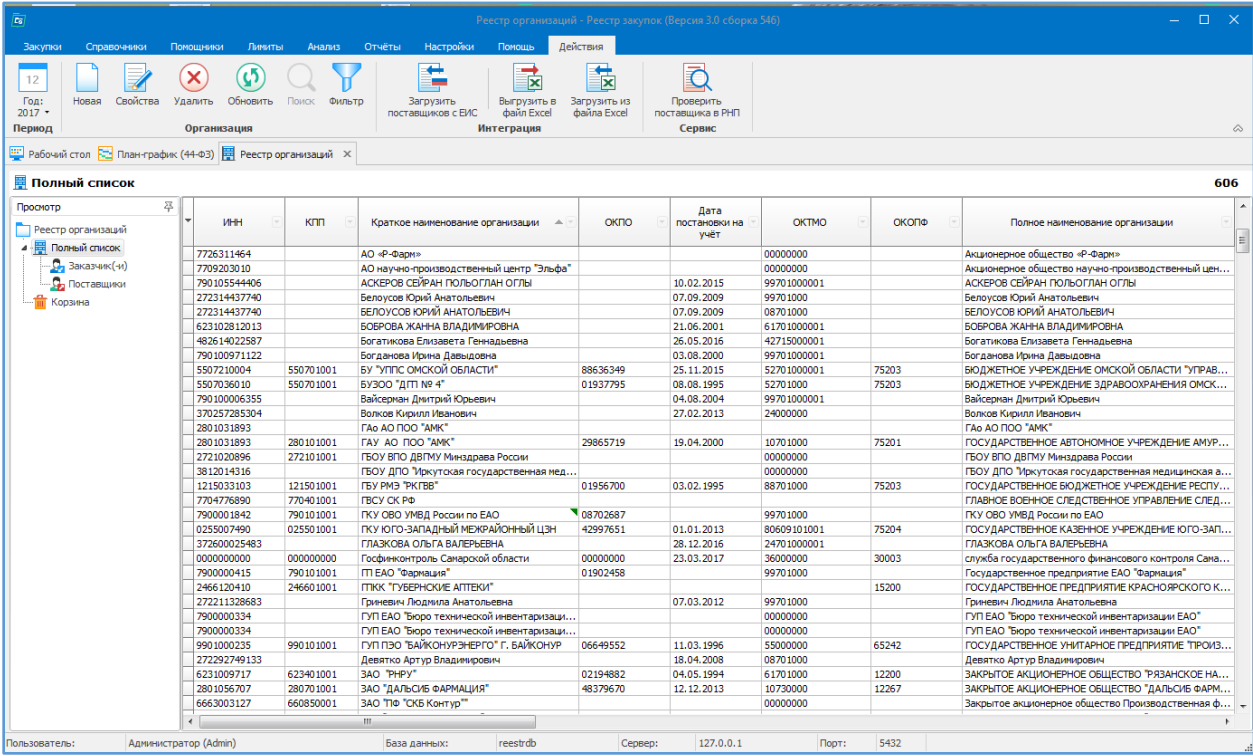

В левом дереве можно выбрать «Полный список» организаций или выделить в разрезе «Заказчик-(-и)» и «Поставщики».

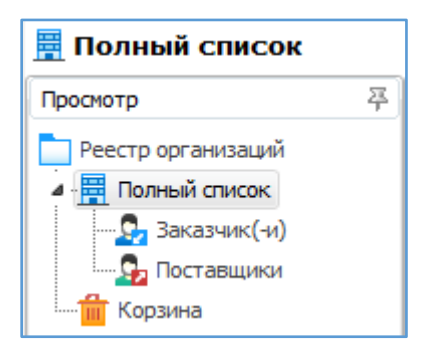

Организация считается заказчиком в случае:

1. Если ИНН организации совпадает с ИНН, введенным в меню Настройка / Параметры.

2. Если у организации введён код по СПЗ.

3. Если у организации введены закупки (для расширенной версии Реестра закупок с ведением неограниченного числа заказчиков).

### <span id="page-1-0"></span>Доступные действия:

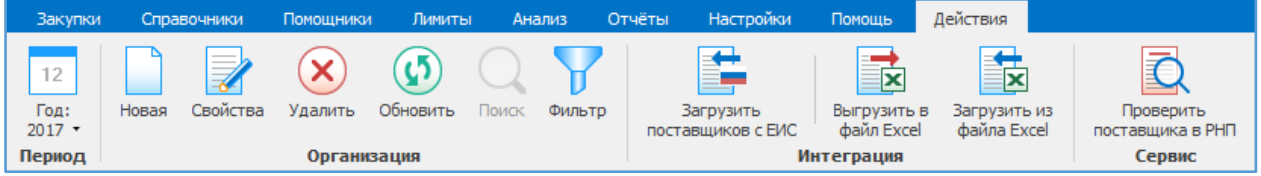

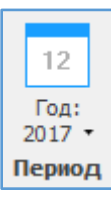

Год – устанавливается год, за который показывается дополнительная информация по заказчику.

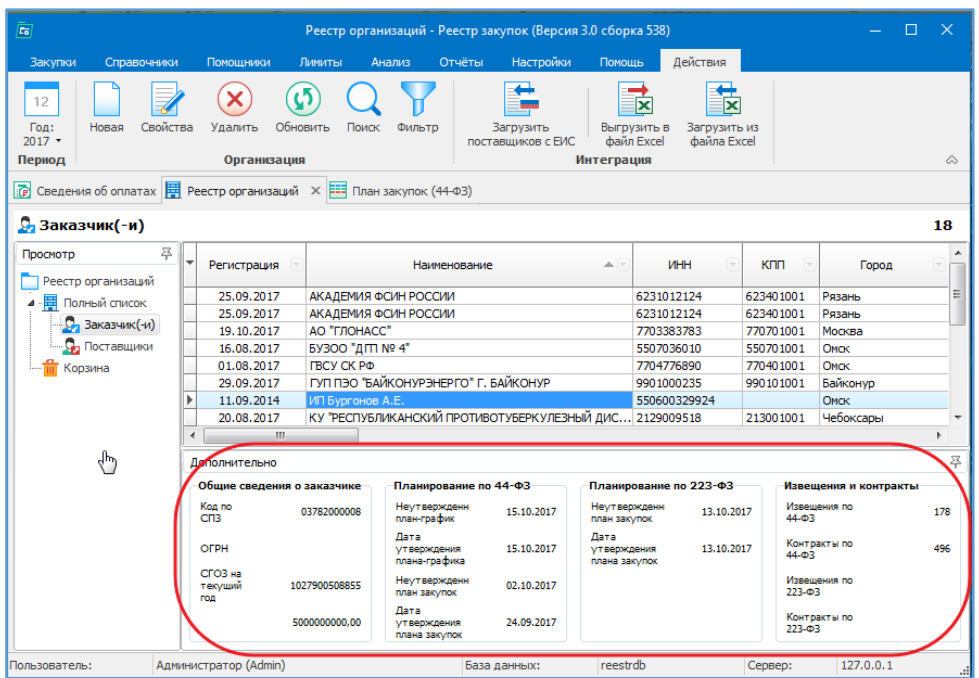

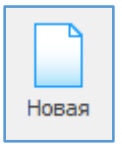

Новая - позволяет первично вводить информацию о Вашем учреждении (Заказчик) или о Ваших поставщиках.

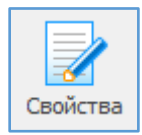

Свойства - позволяет просматривать и вносить изменения в ранее введенную информацию о Вашем учреждении (Заказчик) или о поставщиках.

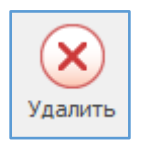

Удалить - удаляет информацию в два этапа.

При первичном удалении организация перемещается в Корзину, при повторном удалении организации из Корзины, организация удалится безвозвратно.

Для восстановления организации из Корзины необходимо выделить курсором эту организацию и нажать сочетание клавиш Ctrl+Delete.

Если организация, которую Вы решили удалить является победителем и/или участником в закупках, то программа её не удалит.

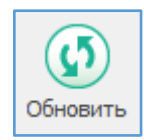

Обновить - позволяет увидеть только что введенную информацию, которая сразу не отображается в общем списке.

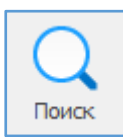

Поиск - позволяет осуществлять поиск Заказчика или Вашего учреждения в общем списке по Краткому или полному наименованию, по ИНН, городу, статусу и т.д., а также при использовании функции Совпадение (С любой частью поля, Поля целиком, С начала поля).

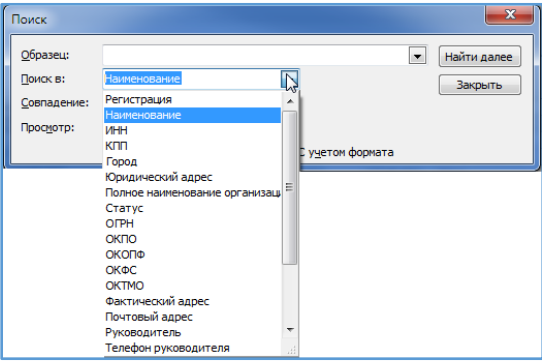

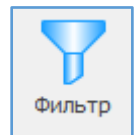

Фильтр оставляет в поле видимости только строки с повторяющимся изначально выделенным в таблице параметром. Для возвращения в исходное состояние – к полному списку – нужно повторно нажать кнопку «Фильтр».

Пример. Для того, чтобы в таблице оставить видимыми только строки с Организациями города Омска, необходимо выделить ячейку с этим городом и нажать «Фильтр». Возврат к полному списку организаций: повторно нажать «Фильтр».

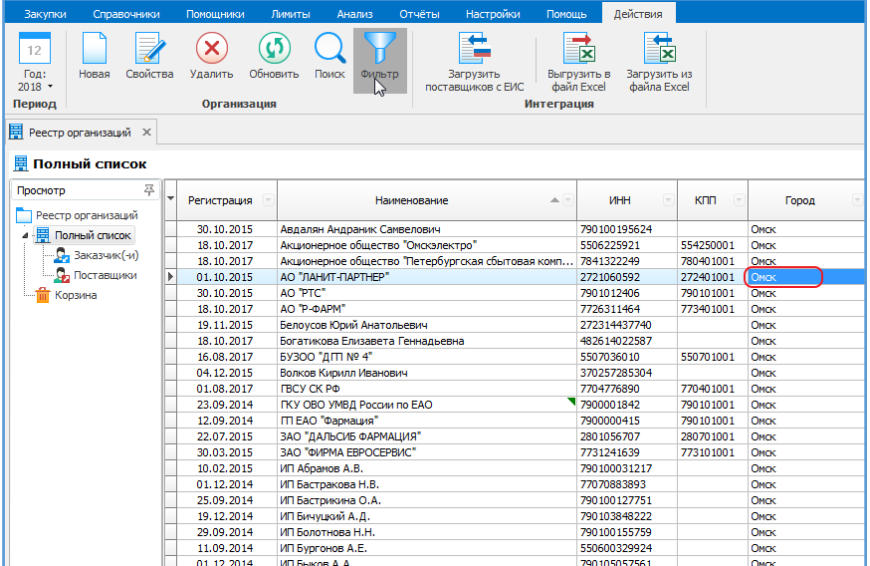

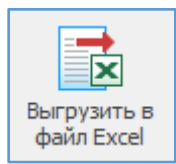

Выгрузить в Exсel – существующий список организаций можно выгрузить в Exсel.

При установленном фильтре можно выгрузить только выбранные организации.

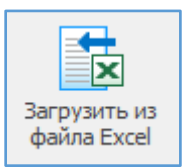

Импорт - позволяет выгрузить данные из текстовых программ (с разделителями), из MS Excel, а также из программ формата Open Office.

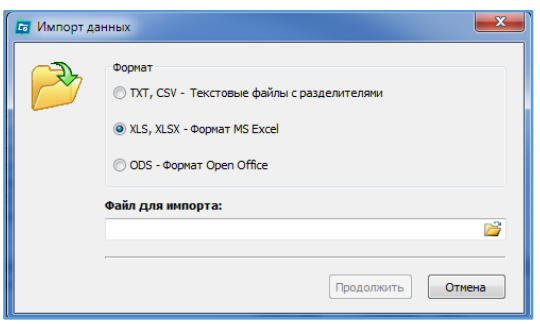

Пример загрузки из файла формата Excel. Выбираем файл для импорта, нажимаем Продолжить.

Откроется окно с информацией из файла. На первом шаге необходимо указать колонки, которые необходимо импортировать, соотнеся их с информацией из файла. На примере, колонка B – это полное наименование, колонка С – ИНН и т.д.

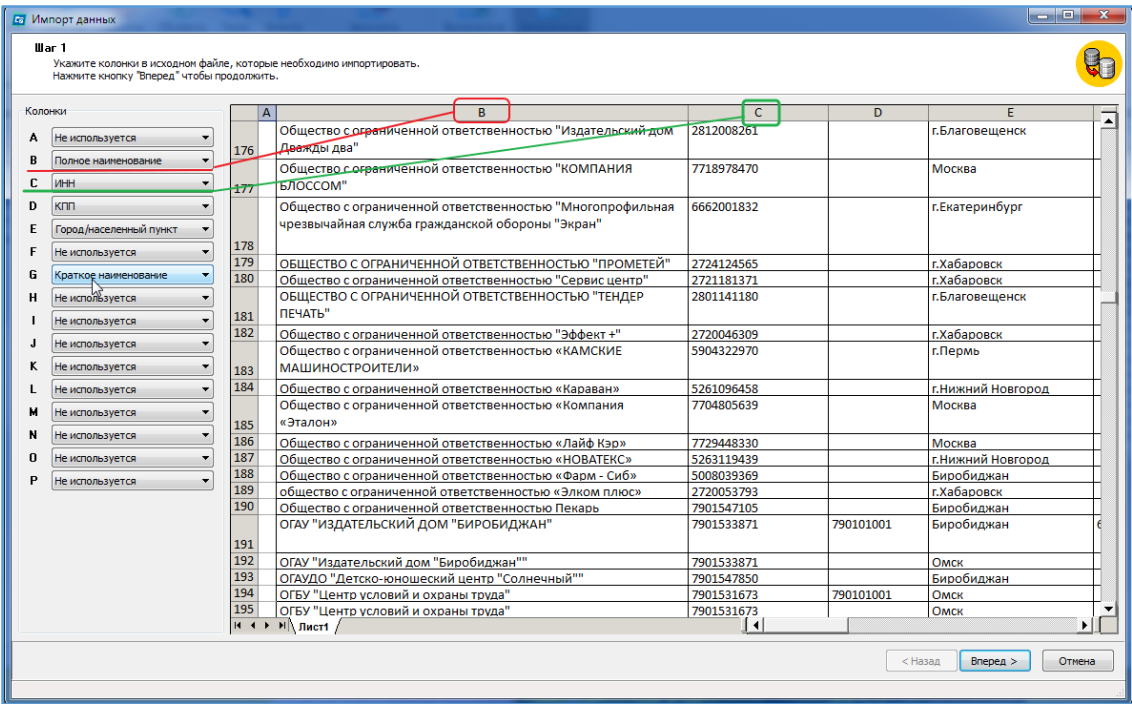

На втором шаге указываются первая и последняя строка для импорта. Затем нажимаем «Выполнить импорт».

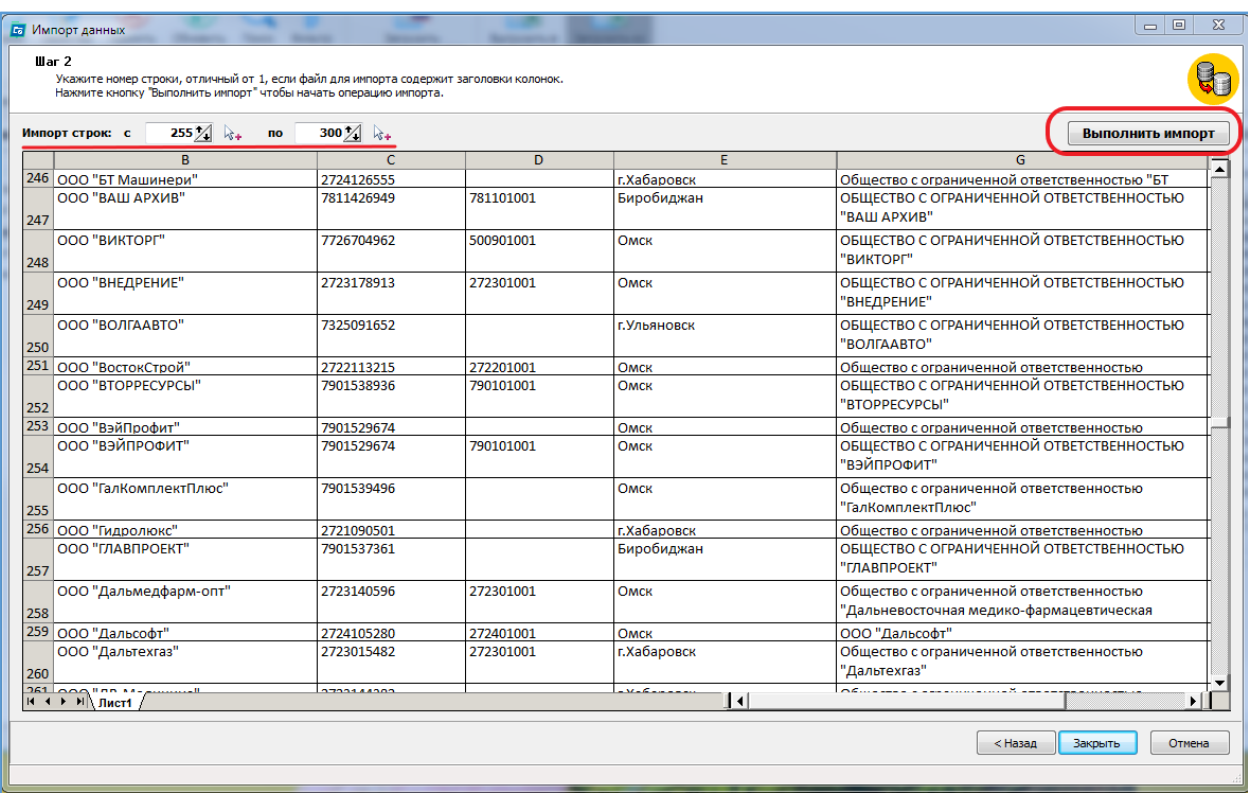

Информация загружается в реестр Организаций.

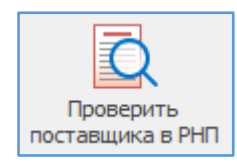

Проверить поставщика в реестре недобросовестных поставщиков – проверка поставщиков в реестре недобросовестных поставщиков на Портале закупок.

### <span id="page-5-0"></span>Автоматический ввод информации по Заказчику

Данные по Заказчику можно заполнить автоматически, взяв информацию с Портала закупок. Для этого необходимо в окне «Новая организация» указать ИНН и КПП организации либо код по СПЗ, который присваивается каждому заказчику на Портале закупок.

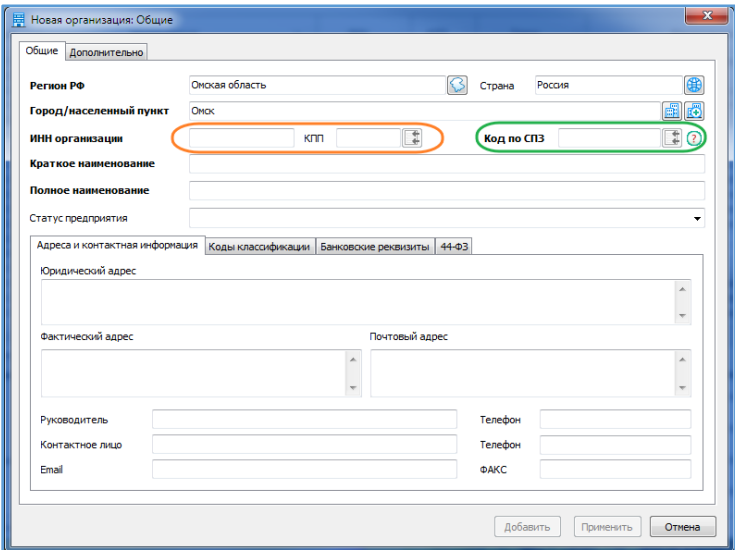

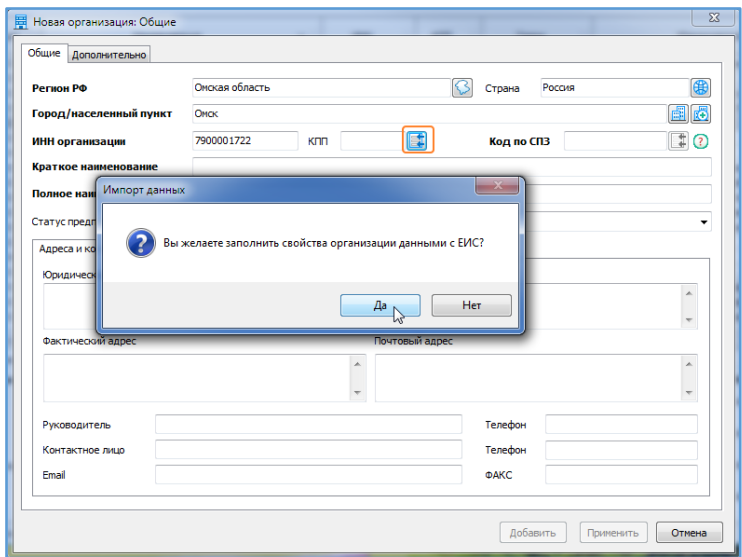

После подтверждения заполнения, вся информация о Заказчике перенесётся в программу.

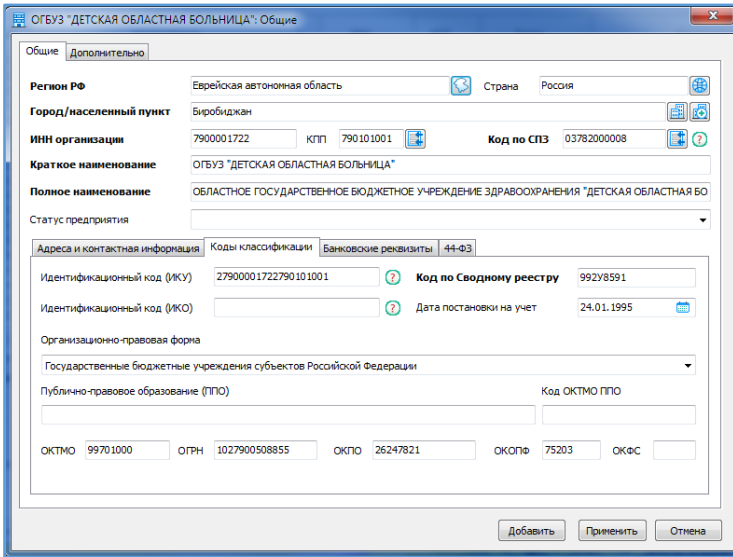

После сохранения информации о Заказчике (нажали кнопку «Применить») имеется возможность подгрузить банковские реквизиты Заказчика для дальнейшего их использования в проектах извещений.

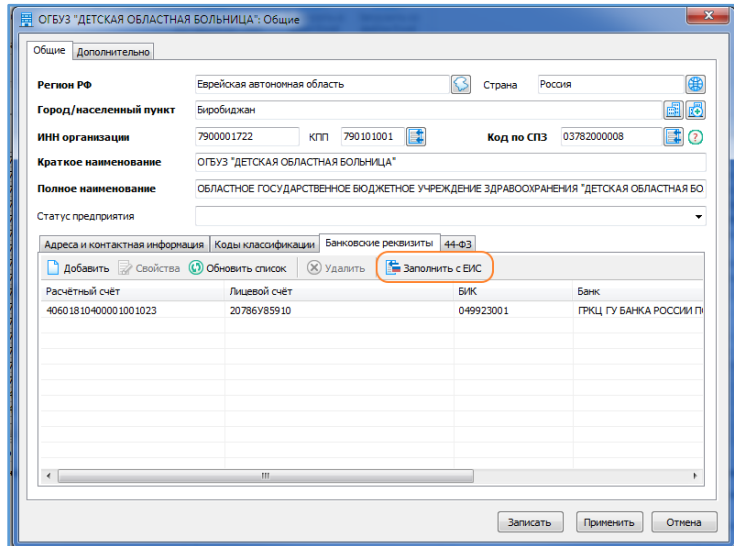

### <span id="page-7-0"></span>Автоматический ввод информации по Поставщикам

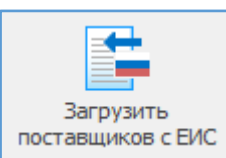

Для заполнения «Реестра организаций» в автоматическом режиме можно воспользоваться механизмом загрузки организаций-поставщиков с Портала закупок, с которыми были заключены контракты.

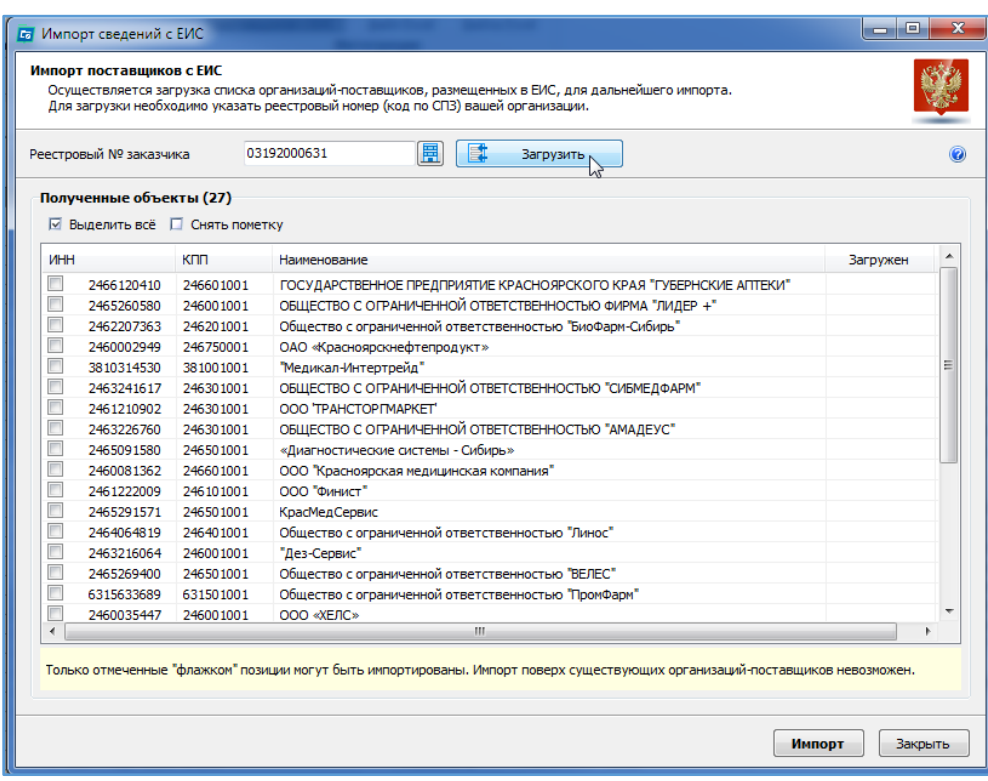

Особенности загрузки организаций:

- загружаются только те организации, которых нет еще в реестре организаций;
- в связи с тем, что организации на Портале Поставщиков не содержат информацию о территориальной принадлежности (город, регион), то при загрузке организаций будет указываться город и регион заказчика (пользователя программы «Реестр закупок»).